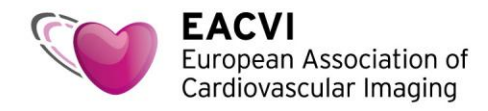

## **How to access your complimentary EACVI CMR tutorial**

- 1. Please click on this link to access your complimentary tutorial : [https://escardio--community.force.com/CPBase\\_\\_item?id=a3U57000000KW1bEAG](https://escardio--community.force.com/CPBase__item?id=a3U57000000KW1bEAG)
- 2. Sign in to the ESC website using your ESC account credentials. If you don't have a My ESC account yet, please select "Signing up"

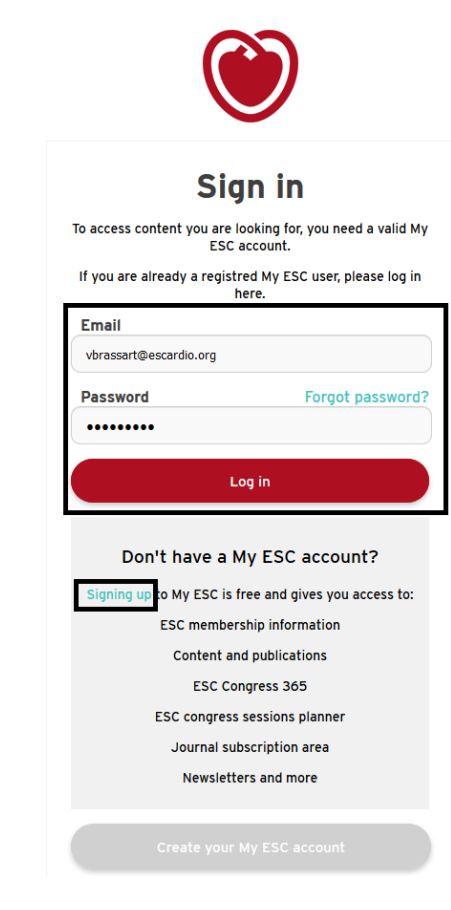

3. In the "Choose 1 EACVI CMR Tutorial" screen, click "Add to Cart" to go to the next step

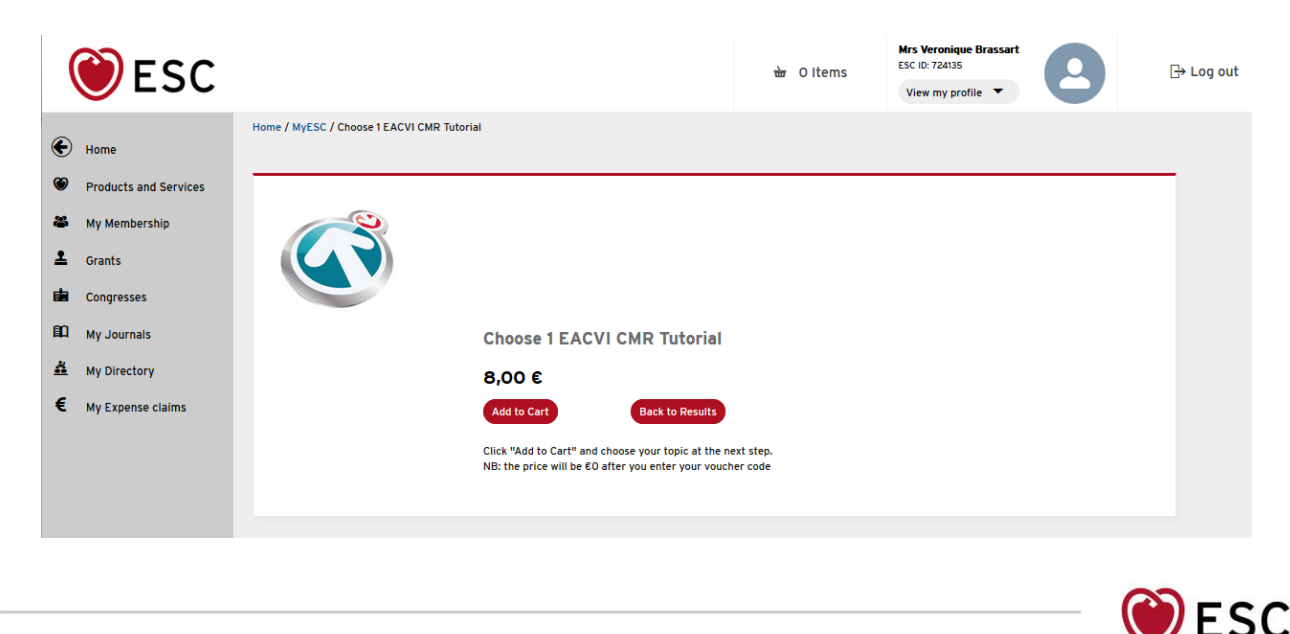

European Society

of Cardiology

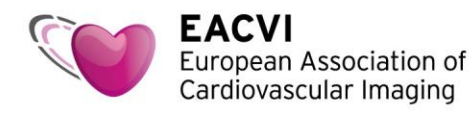

4. Select your preferred topic in the drop-down list

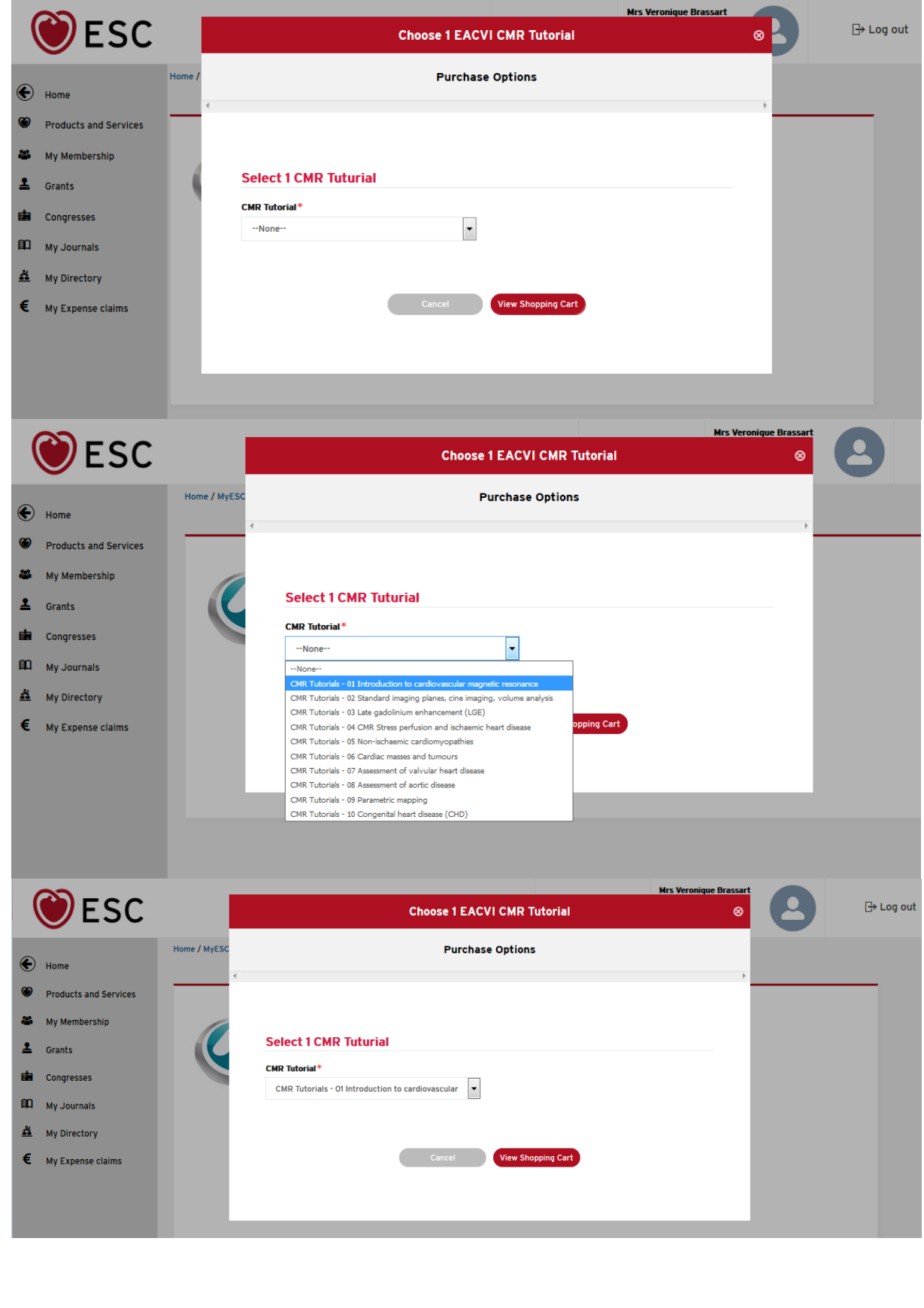

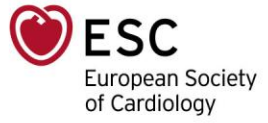

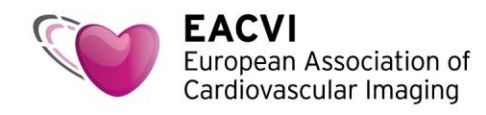

5. Click "View Shopping Cart"

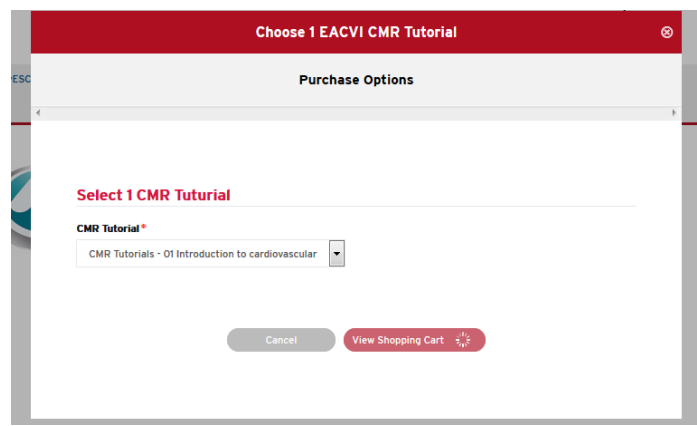

6. Your shopping cart appears on the screen. Click "Checkout". Don not worry about the price, it will be €0 once you enter your voucher code.

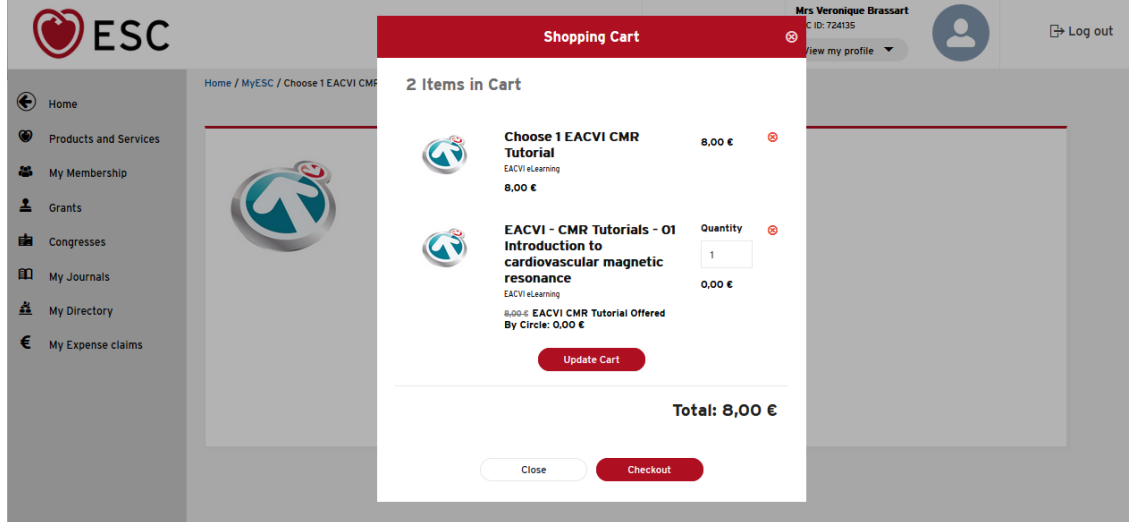

7. Enter your voucher code in the "Discount code" area, then click "Apply".

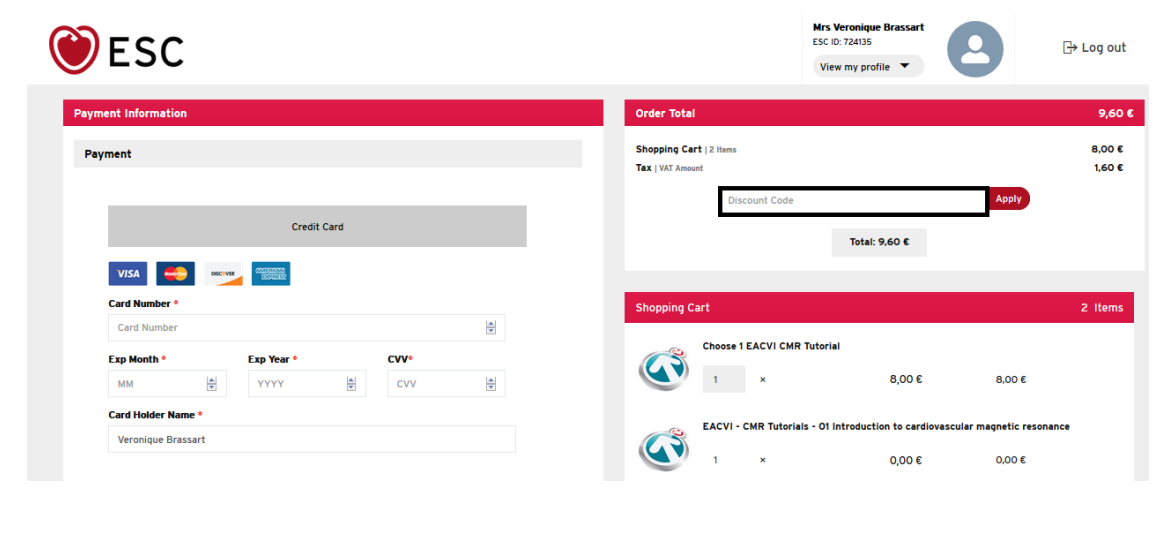

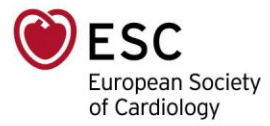

Cardiovascular Imaging **Mrs Veronique Brassart**<br>ESC ID: 724135 **ESC**  $\overline{\mathbb{R}}$  Log out View my profile  $\blacktriangledown$  $9,60E$ Order Total Shopping Cart | 2 Items<br>Tax | VAT Amount 8,00 €<br>1,60 € Payment MY\_VOUCHER\_CODE  $p(y) \in \mathbb{R}$ **Credit Card** Total: 9,60  $\epsilon$ VISA CONTENT DESCRIPTION **Shopping Cart** 2 Items é Choose 1 EACVI CMR Tutorial  $\mathbf Q$ Exp Year \*  $_{\text{c}w}$  $\vert \mathbf{1} \vert = \vert \mathbf{1} \vert$  $8,00 \in$  $8,00 \in$  $\frac{|\mathbf{A}|}{|\mathbf{w}|}$  $YYYY$  $\frac{|\mathbf{A}|}{|\mathbf{v}|}$  $cvv$  $\frac{\Delta}{2}$ **MM Card Holder Name** EACVI - CMR Tutorials - 01 Introduct Veronique Brassart  $\mathbf G$ l. 0,00  $\epsilon$  $0,00 \in$ Would you like to save this payment method for future use? I have read, understood and I accept the General Terms of Sales

8. The price is now €0. Click "Complete Payment".

**EACVI** 

European Association of

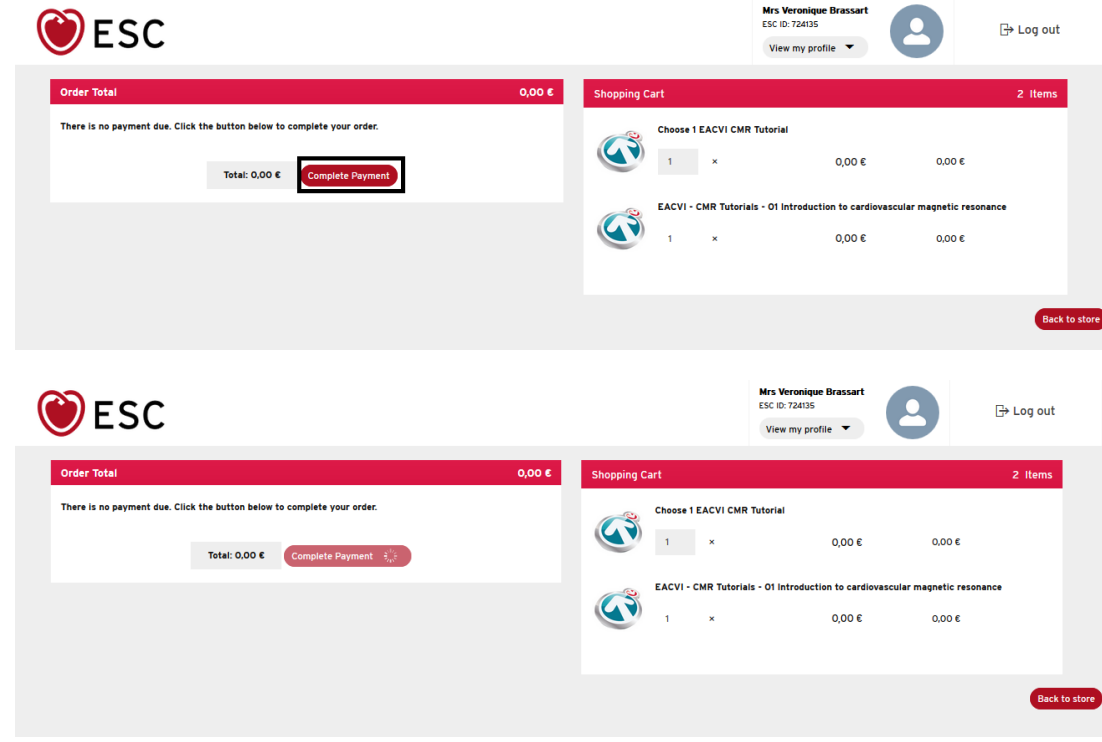

9. The "invoice" will appear on your screen.

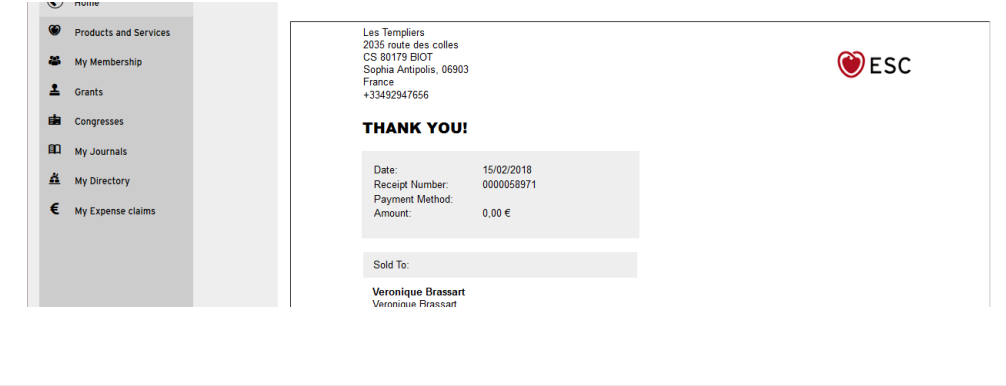

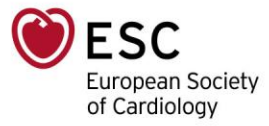

**EACVI** European Association of Cardiovascular Imaging

10. Click "Home" and see the tutorial in the "My Benefits (included in my membership)", "E-Learning Product" area

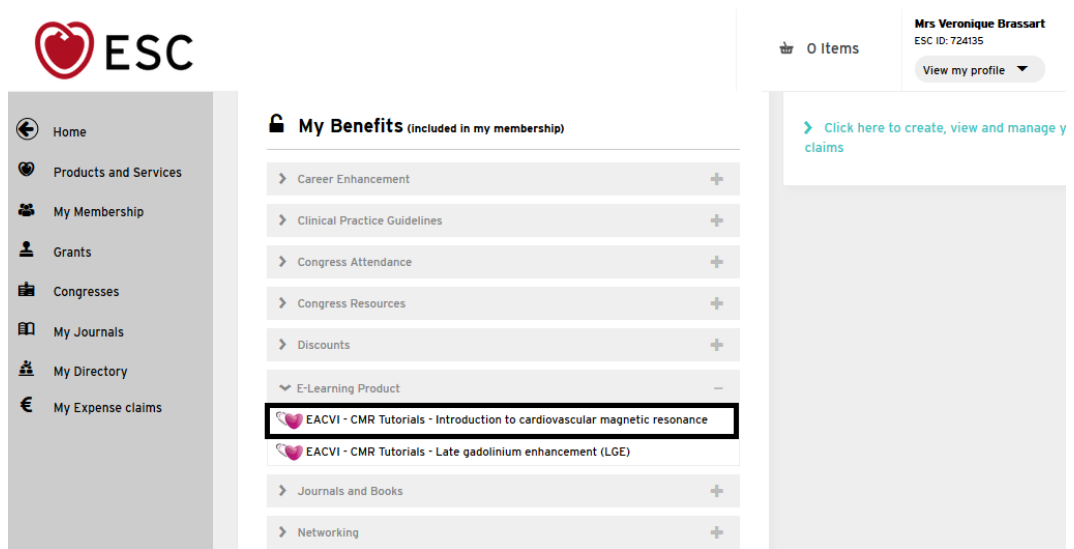

11. Click on the tutorial link to access it. This will lead you to ESCeL, where you will need to re-login.

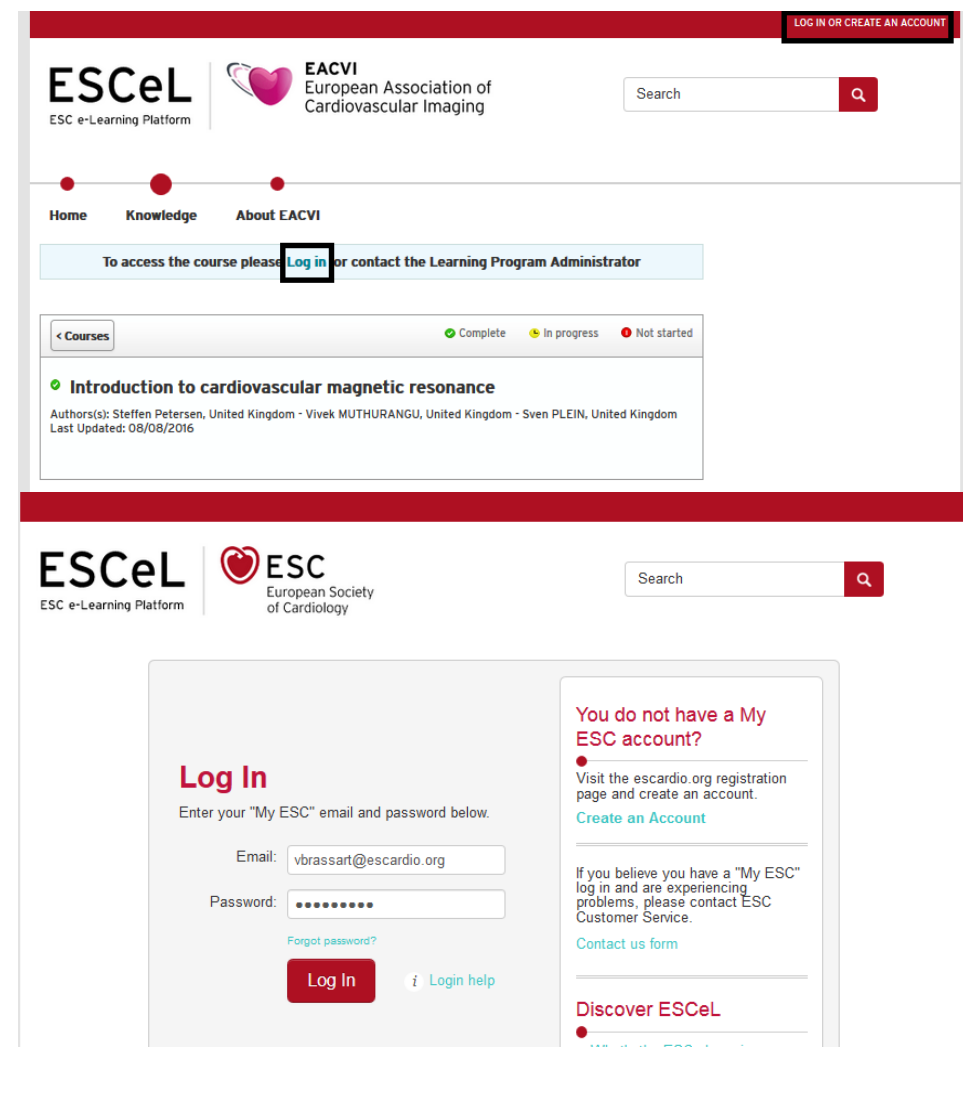

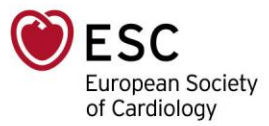

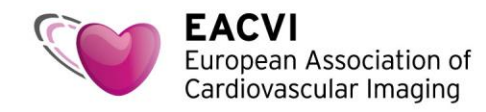

12. Click "Launch course" to access the tutorial and MCQ

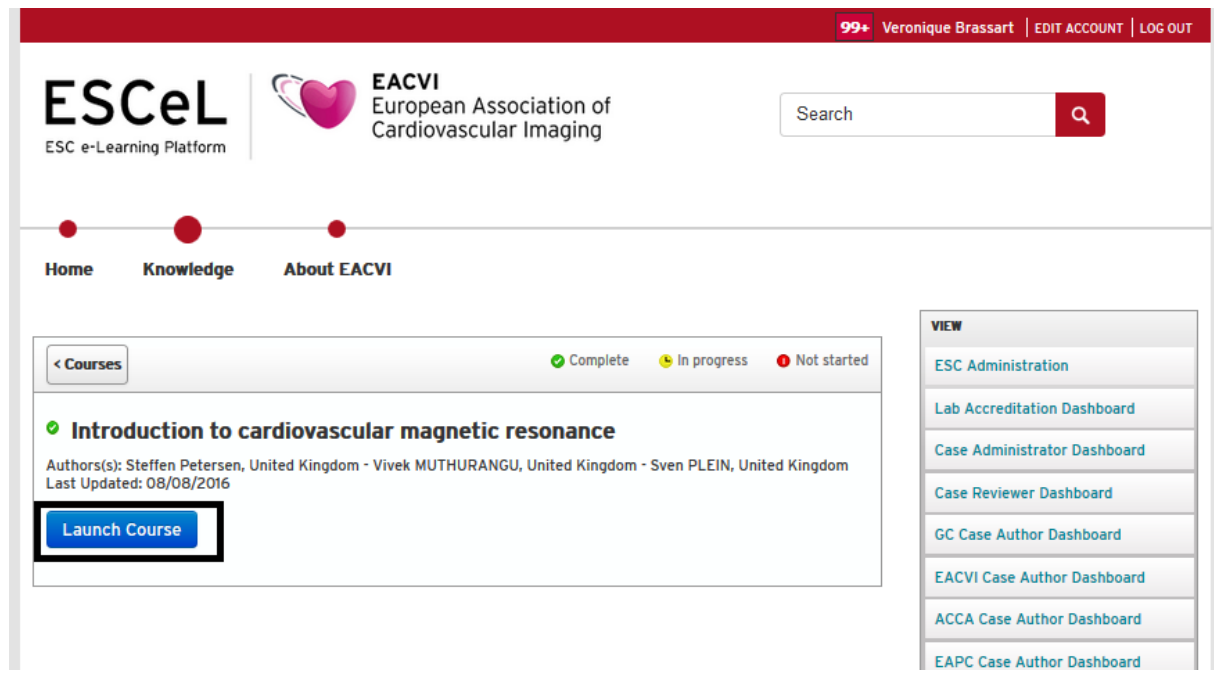

13. Enjoy the tutorial!

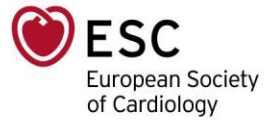